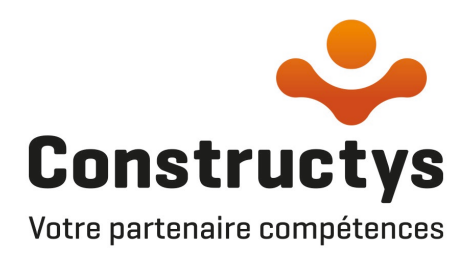

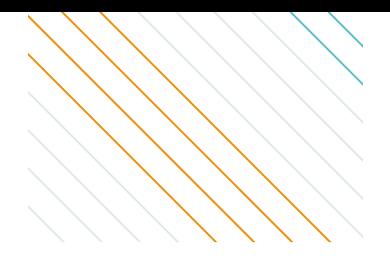

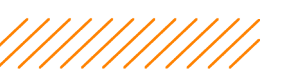

# **TRANSMETTRE VOTRE CONTRAT D'APPRENTISSAGE**

SI VOUS DISPOSEZ DÉJÀ DU CERFA COMPLÉTÉ ET SIGNÉ

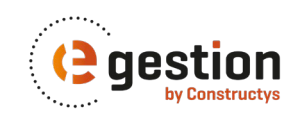

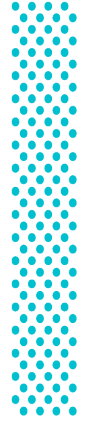

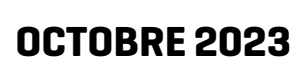

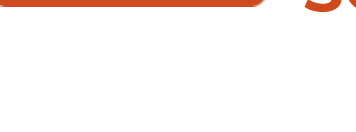

# **SOMMAIRE**

## **ACCÉ[DER](#page-2-0) À [eGESTION](#page-2-0)**

- o **ÉTAPE 1 : [Connexion](#page-3-0) à eGestion**
- **[TRANSMETTRE VOTRE CONTRAT D'APPRENTISSAGE](#page-5-0)** SI VOUS DISPOSEZ DÉJÀ DU CERFA COMPLÉTÉ ET SIGNÉ

## o **[INTRODUCTION : INITIER LA SAISIE D'UN CONTRAT D'APPRENTISSAGE](#page-6-0)**

## o **É[TAPE 1 : SÉLECTIONNER VOTRE ENTREPRISE](#page-6-0)**

## o **É[TAPE 2 : LE CERFA](#page-7-0)**

- Mode contractuel de [l'apprentissage](#page-7-0)
- [Informations](#page-7-0) de l'Employeur
- [Informations](#page-9-0) de l'apprenti(e)
- Informations du Maître [d'apprentissage](#page-11-0)
- [Informations](#page-12-0) sur le contrat
- [Informations](#page-13-0) sur la Formation

## o **ÉTAPE 3 : VALIDER VOTRE [DEMANDE](#page-17-0)**

## o **ÉTAPE 4 : [DOCUMENTS](#page-18-0)**

- o Ajouter des [documents](#page-18-0)
- o [Transmettre](#page-18-0) votre demande

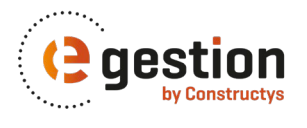

<span id="page-2-0"></span>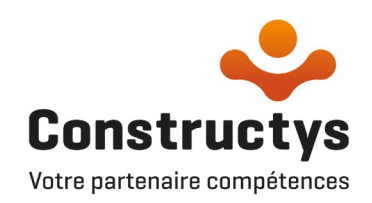

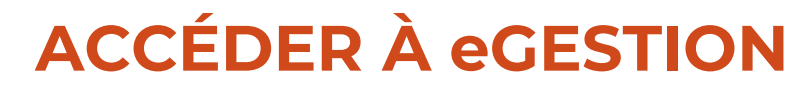

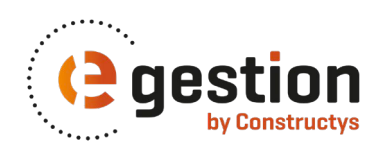

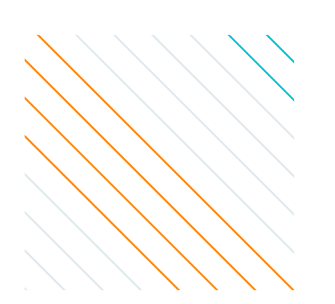

## <span id="page-3-0"></span>**ÉTAPE 1 : Connexion à eGestion**

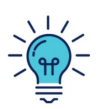

eGestion est accessible depuis la page d'accueil du Portail de Services

Pour accéder au Portail de Services vous pouvez :

- vous connecter sur le site de Constructys : [www.constructys.fr](http://www.constructys.fr/)
- ou directement au Portail de Services : [services.constructys.fr](https://services.constructys.fr/user/login)

### **Site Constructys :**

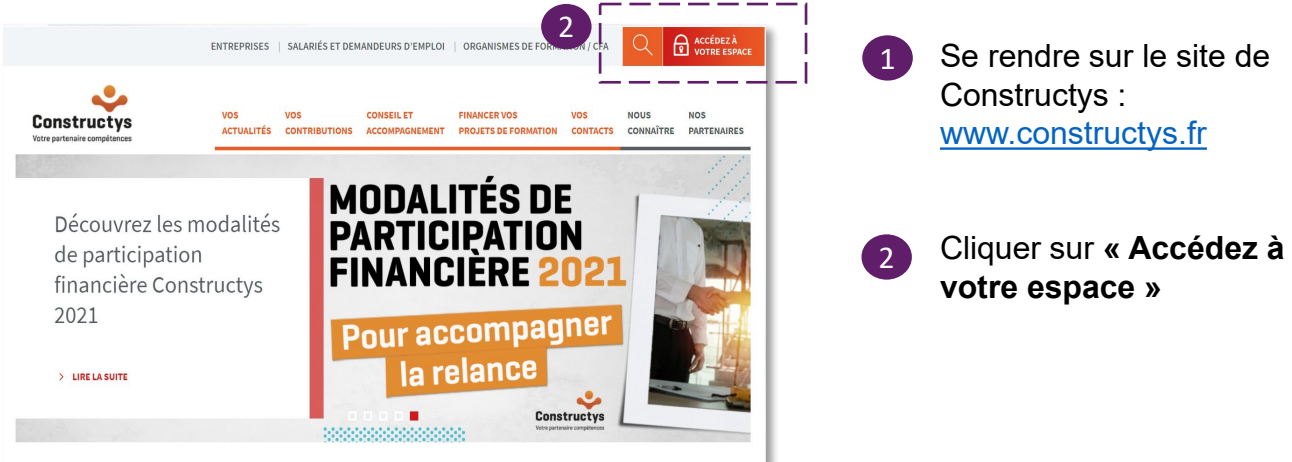

## **Page de connexion Portail de Services :**

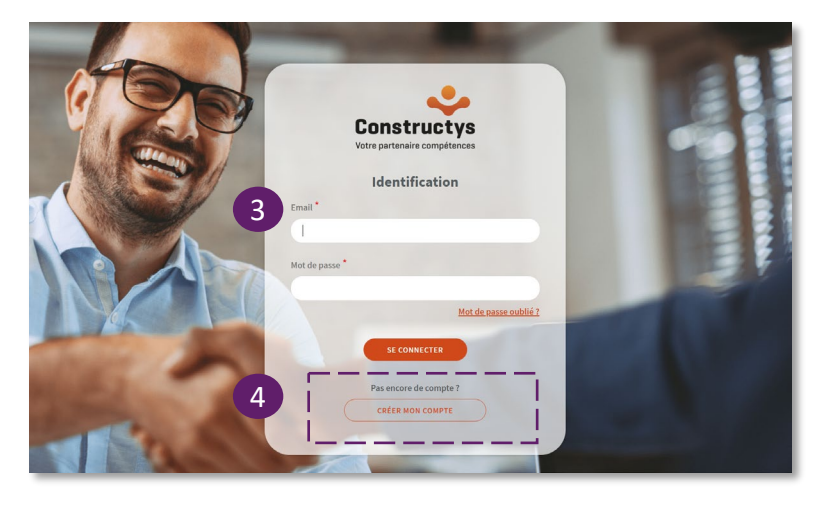

- $\mathbf{R}$ Vous devez vous connecter avec votre email et votre mot de passe
- 4 Si vous n'avez pas encore de compte, créez-le en toute autonomie, il vous faut :
	- votre numéro de SIRET
	- et votre numéro d'adhérent !

### Besoin d'assistance ?

0 800 940 999 Service & appel

## **ÉTAPE 1 : Connexion à eGestion**

### **Page accueil Portail de Services :**

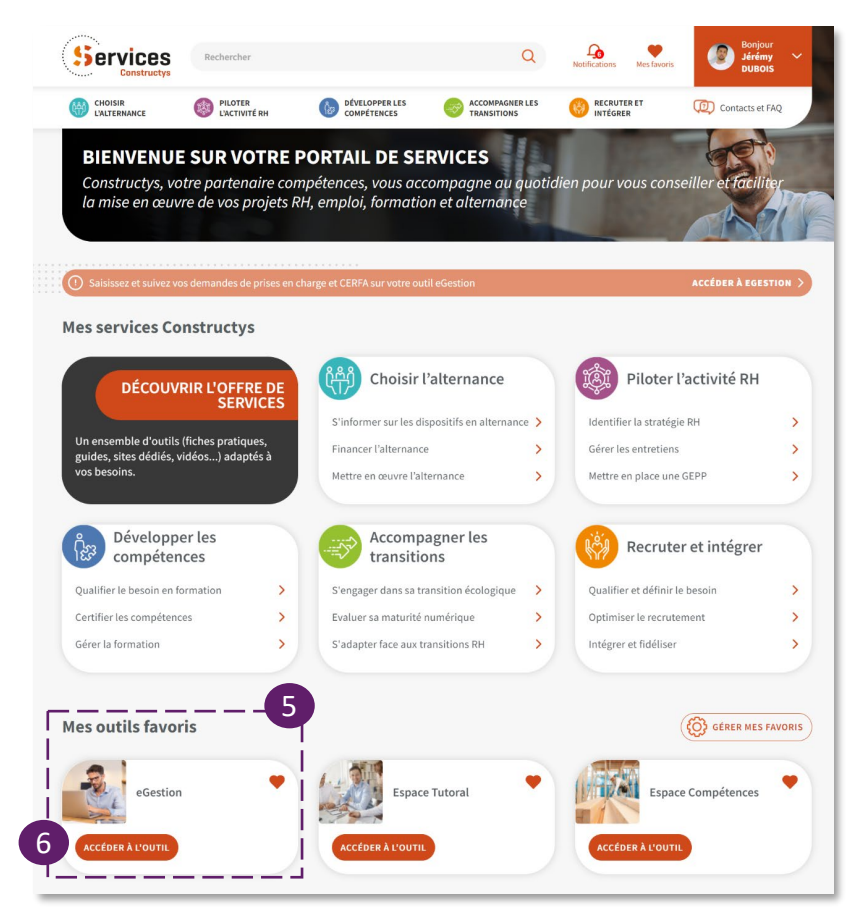

- 5 eGestion est accessible directement dans « Mes outils favoris »
- Cliquer sur **« Accéder à l'outil »** 6

### **Page accueil eGestion :**

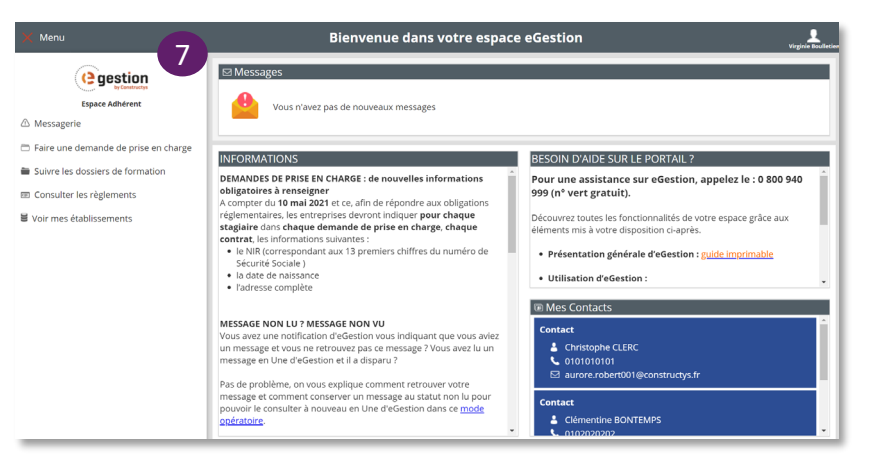

Bienvenue sur eGestion

7

<span id="page-5-0"></span>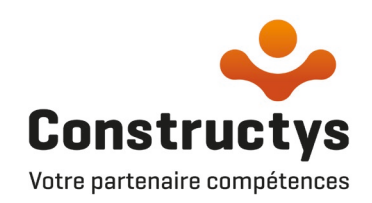

## **TRANSMETTRE VOTRE CONTRAT D'APPRENTISSAGE**

SI VOUS DISPOSEZ DÉJÀ DU CERFA COMPLÉTÉ ET **SIGNÉ** 

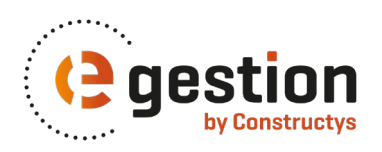

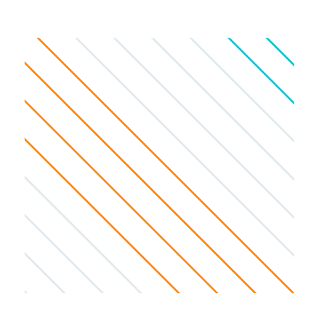

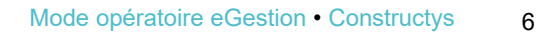

## <span id="page-6-0"></span>**Introduction : Initier la saisie d'un contrat d'apprentissage**

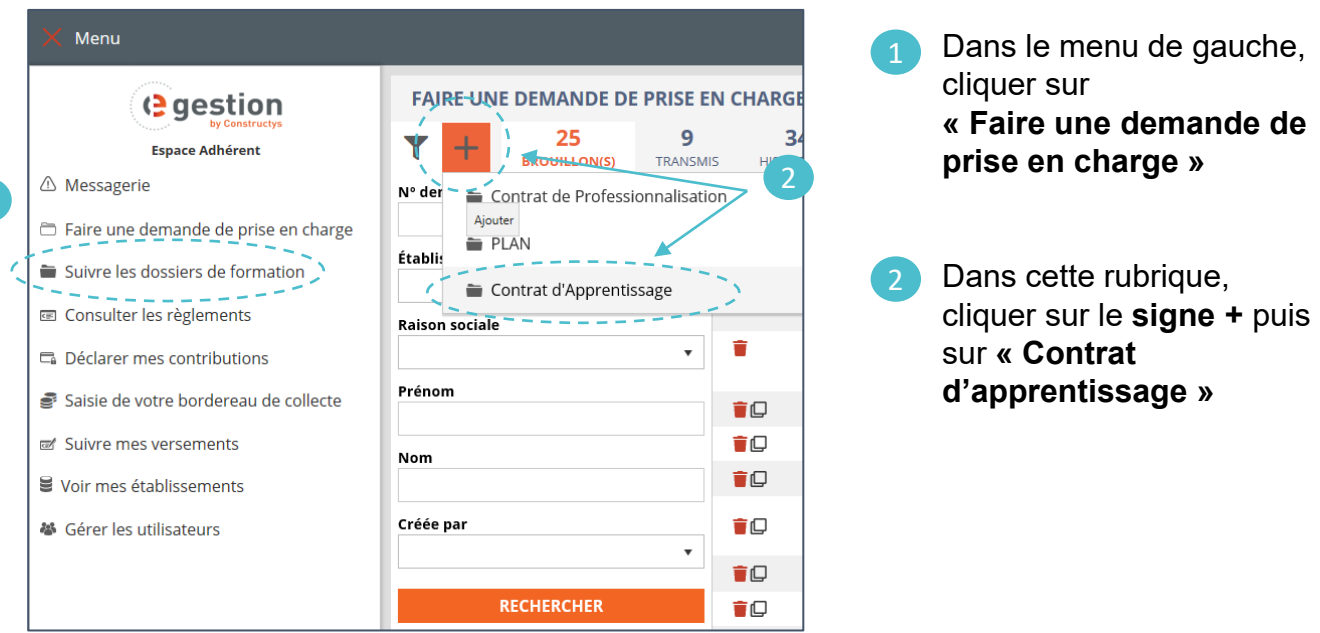

## **Étape 1 : Sélectionner votre entreprise**

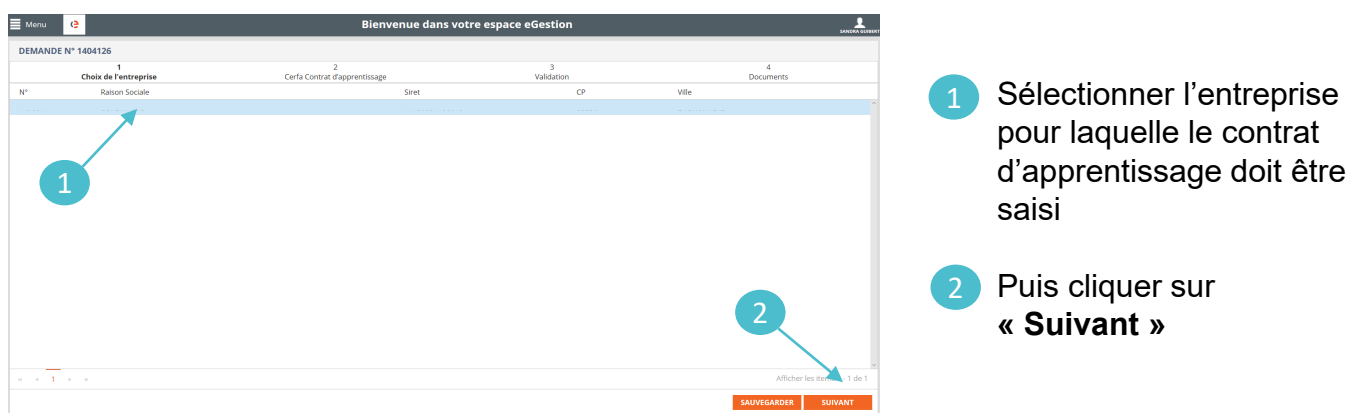

## <span id="page-7-0"></span>**Étape 2 : Mode contractuel de l'apprentissage**

### **Sur le CERFA :**

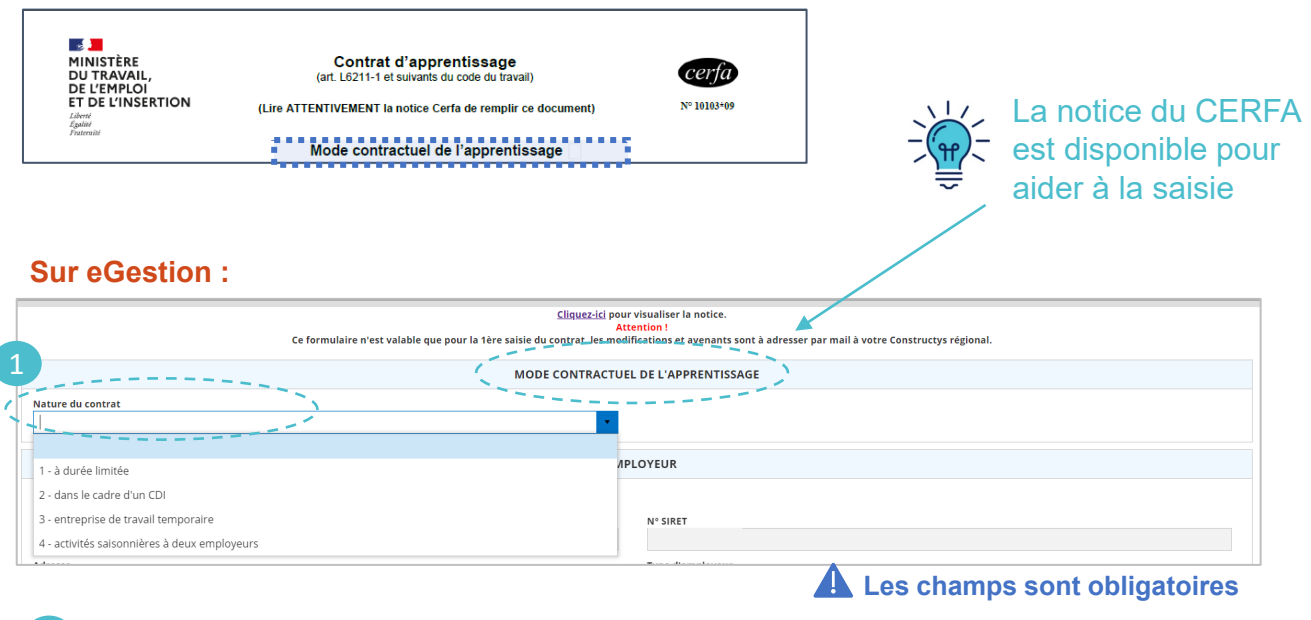

Indiquer la nature du contrat (CDI / CDD)

## **Étape 2 : Informations de l'Employeur**

### **Sur le CERFA papier :**

1

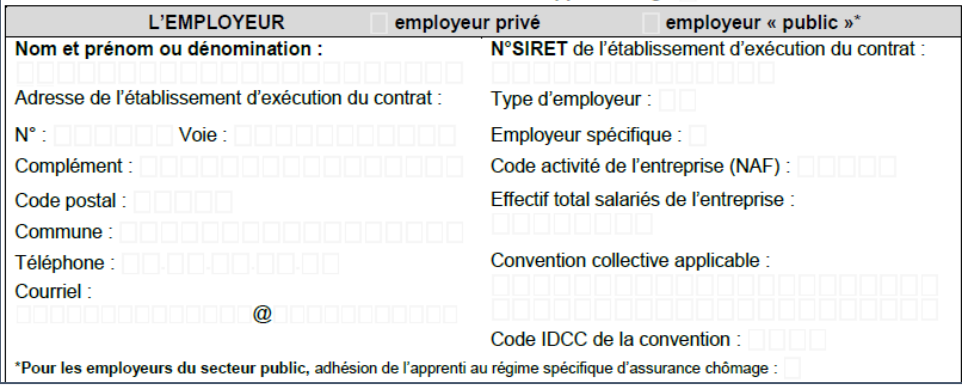

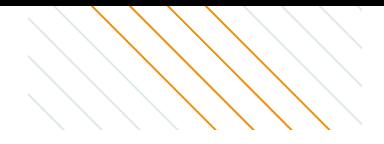

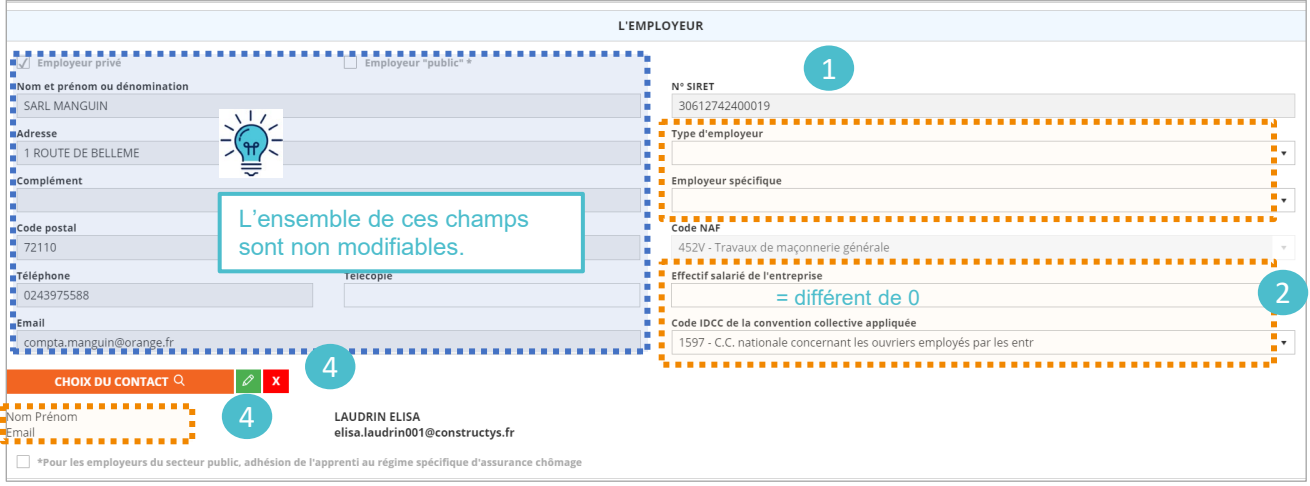

## Renseigner les autres champs

- Ce champ doit être corrigé s'il fait apparaitre « B » ou un code Brochure 2
- **Cliquer sur la loupe** pour sélectionner la personne contact 3

Vérifier les coordonnées de la personne contact. Il est possible de modifier des éléments de la personne contact en cliquant sur  $\sqrt{2}$ Il est possible de supprimer la personne contact pour en indiquer une autre en cliquant sur  $\frac{1}{x}$ 4

## **Si la personne contact n'est pas pré-renseignée ou s'il faut en indiquer une autre :**

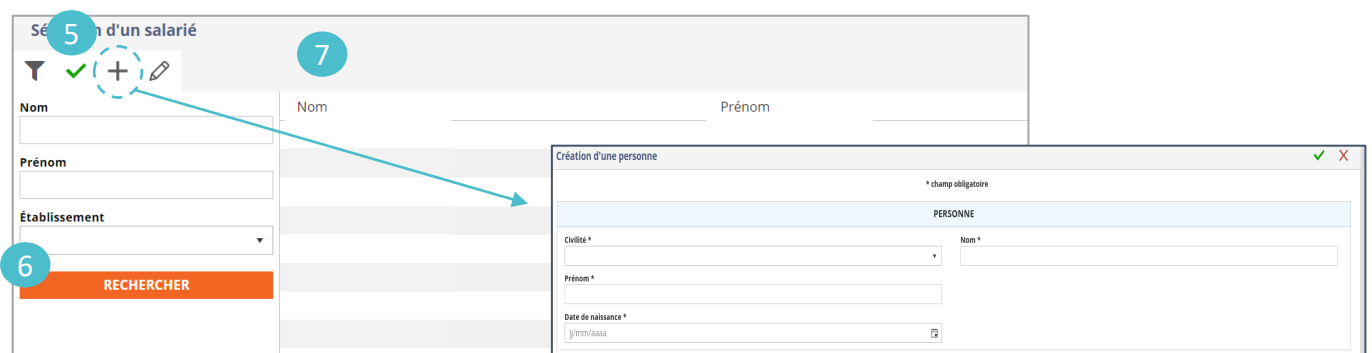

- 5 **Si la personne existe déjà :** double cliquer sur la ligne correspondante dans la liste pour l'ajouter au dossier
- 6 **Si la personne n'existe pas**, il est possible de la créer en cliquant sur le signe + puis en remplissant la fiche « Personne » (voir la flèche)
- Rechercher une personne

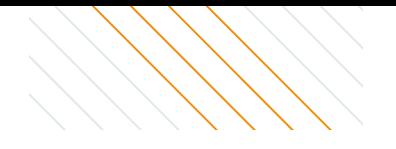

## <span id="page-9-0"></span>**Étape 2 : Informations de l'apprenti(e)**

**Sur eGestion :** 

### L'APPRENTI(E) 1 CHOIX DE L'APPRENTI ${\mathsf Q}$ Sélection d'un salarié ץ  $\sqrt{1+i\rho}$ 3 Nom Prénom Nor Prénom Création d'une personne Établissement 4 PERSONNE Civilité \*  $\bigcirc$ RECHERCHER Prénom\* Date de naissance \* e Sécurité Sociale  $\hfill \Box$  $^\copyright$ Département de naissance \*  $\overline{\cdot}$  0  $\overline{\cdot}$  <br>  $\circledcirc$ Nationalité  $\cdot$  0 Email 1  $\circ$  $\circ$ Portable ADRESSE Adresse\* Code Postal \* Ville \*

## **Les champs \* sont obligatoires**

- 1 Cliquer ici pour sélectionner l'apprenti
- 2 Rechercher une personne
- 3 **Si la personne existe déjà :** double cliquer sur la ligne correspondante dans la liste pour l'ajouter au dossier.
- 4 Valider la création de la fiche apprenti

## **Sur le CERFA papier :**

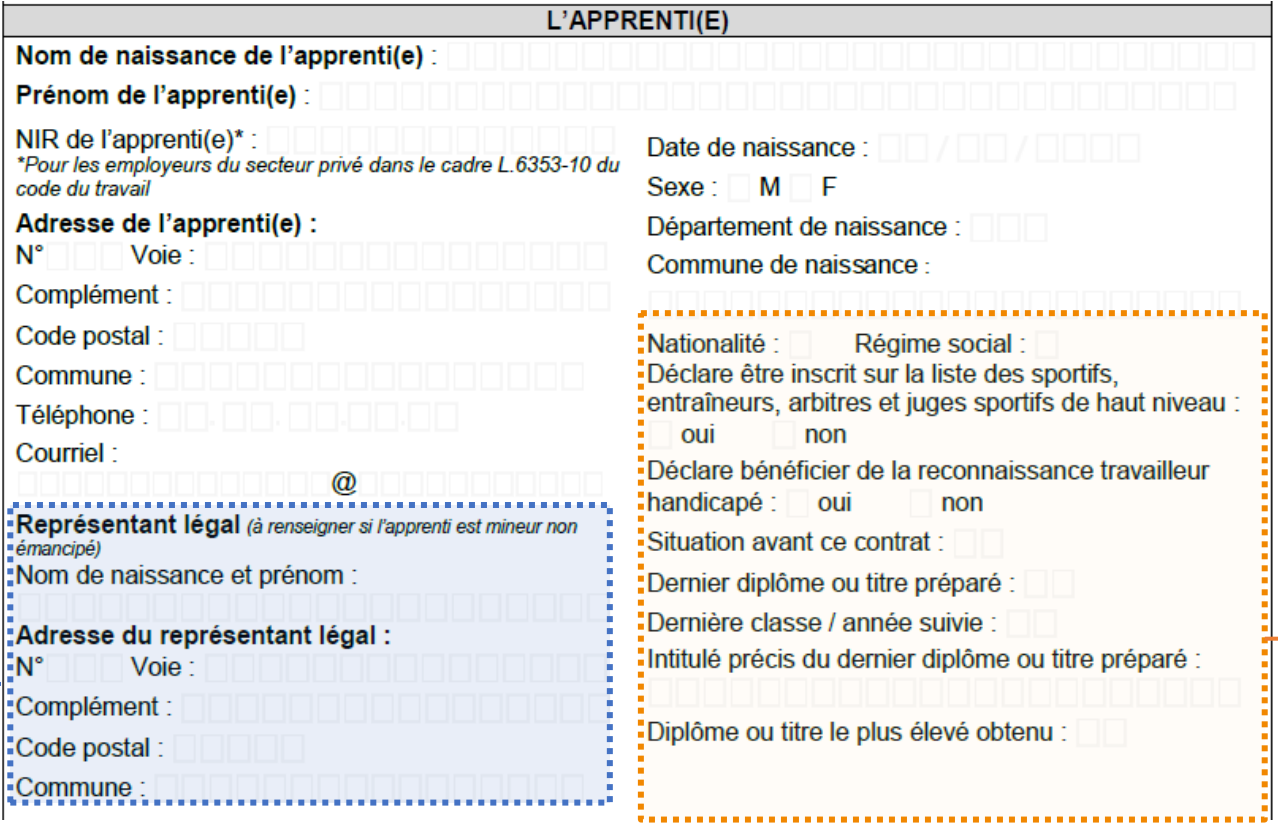

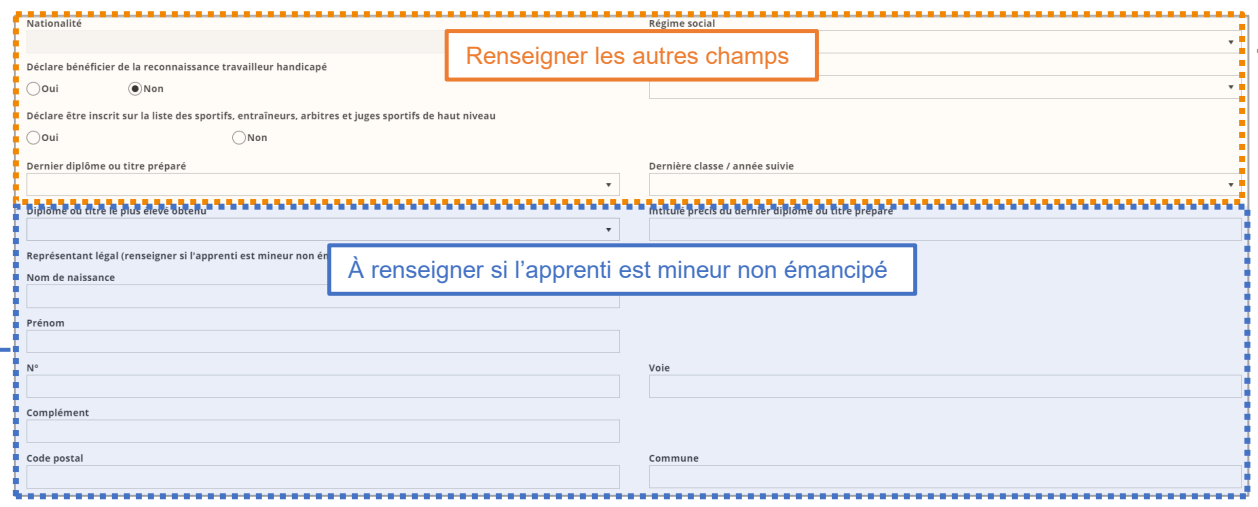

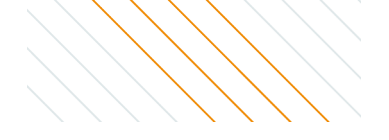

## <span id="page-11-0"></span>**Étape 2 : Informations du Maître d'apprentissage**

### **Sur le CERFA papier :**

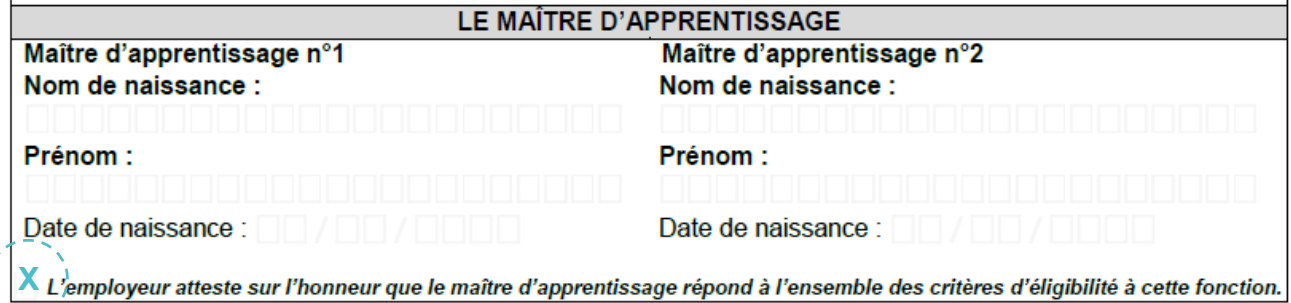

### **A** Case à cocher obligatoirement pour validation du dossier

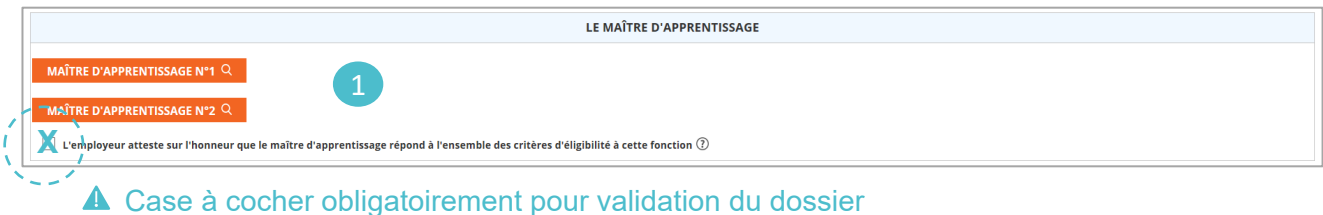

### **Sur eGestion :**

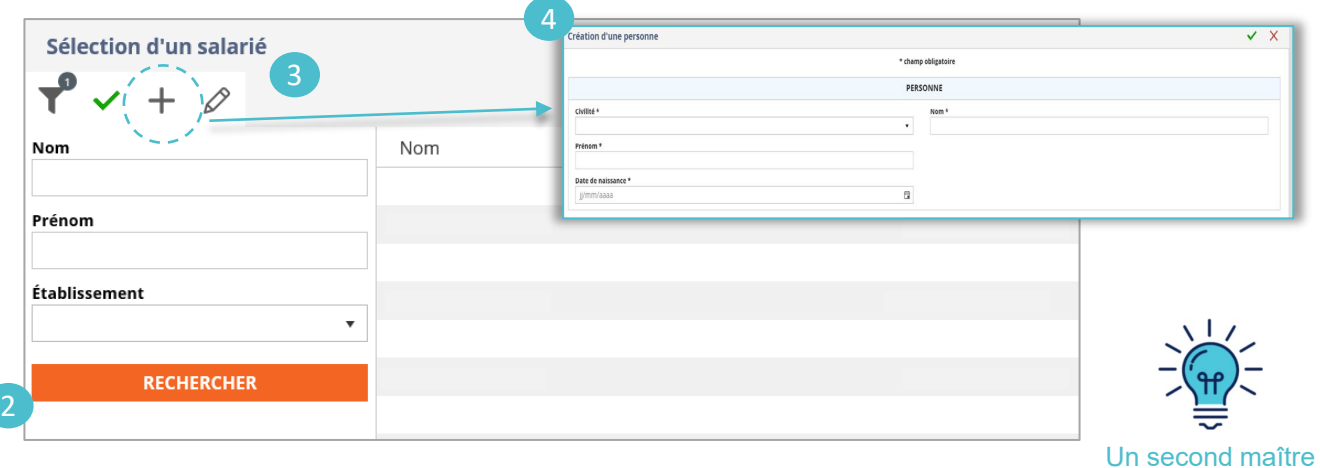

1 Cliquer sur la loupe pour sélectionner **le maître d'apprentissage n° 1** 

2 Rechercher une personne

- 3 **Si la personne existe déjà** : double cliquer sur la ligne correspondante dans la liste pour l'ajouter au dossier.
- **Si la personne n'existe pas**, il est possible de la créer en cliquant sur le signe + puis en remplissant la fiche « Personne ».

d'apprentissage peut être ajouté en cliquant sur maître d'apprentissage n° 2

## <span id="page-12-0"></span>**Étape 2 : Informations sur le contrat**

## **Sur le CERFA papier :**

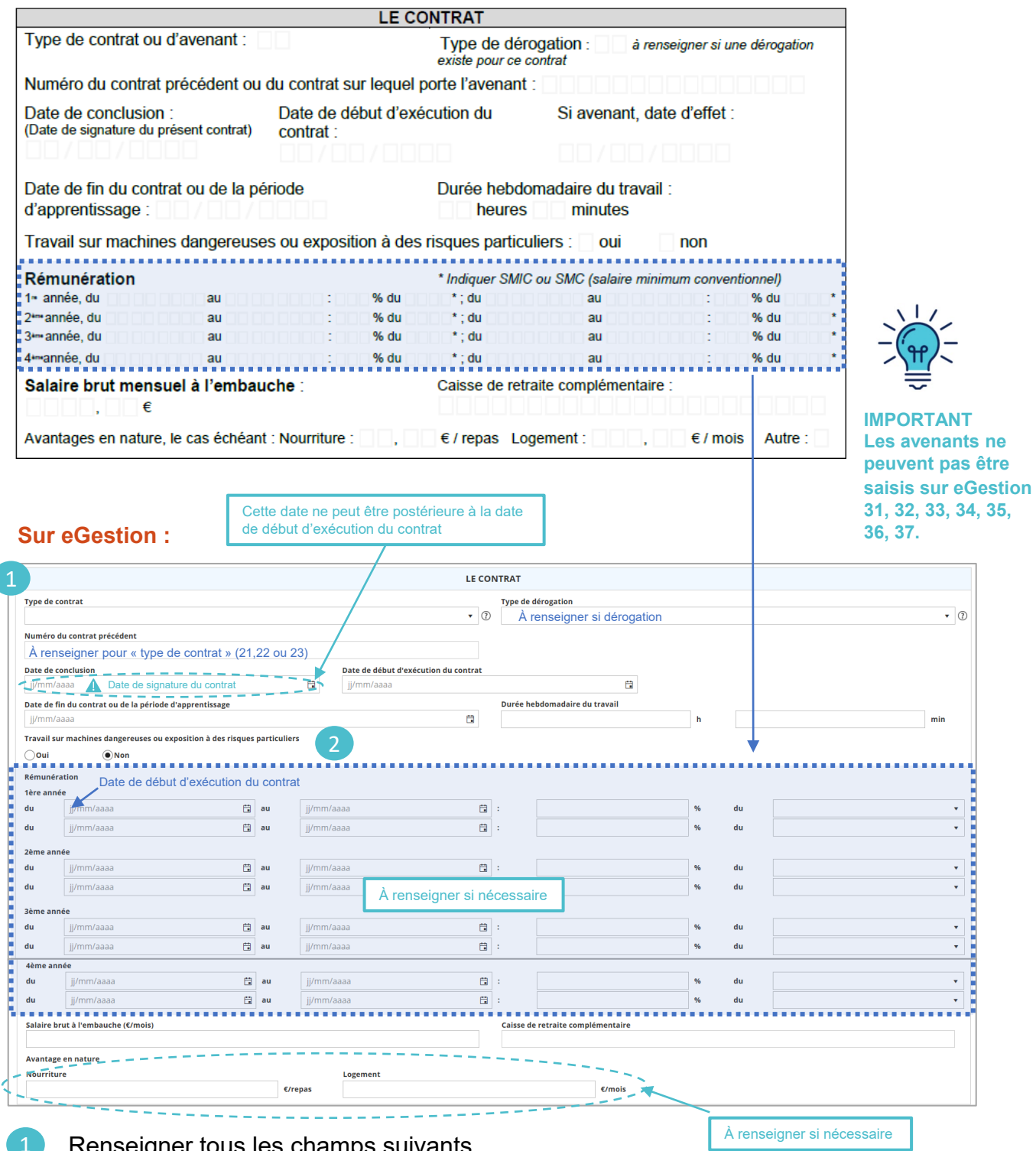

Renseigner tous les champs suivants

enseigner si nécessaire

Par défaut « non » : à corriger si tel est le cas

## <span id="page-13-0"></span>**Étape 2 : Informations sur la Formation**

### **Sur le CERFA papier :**

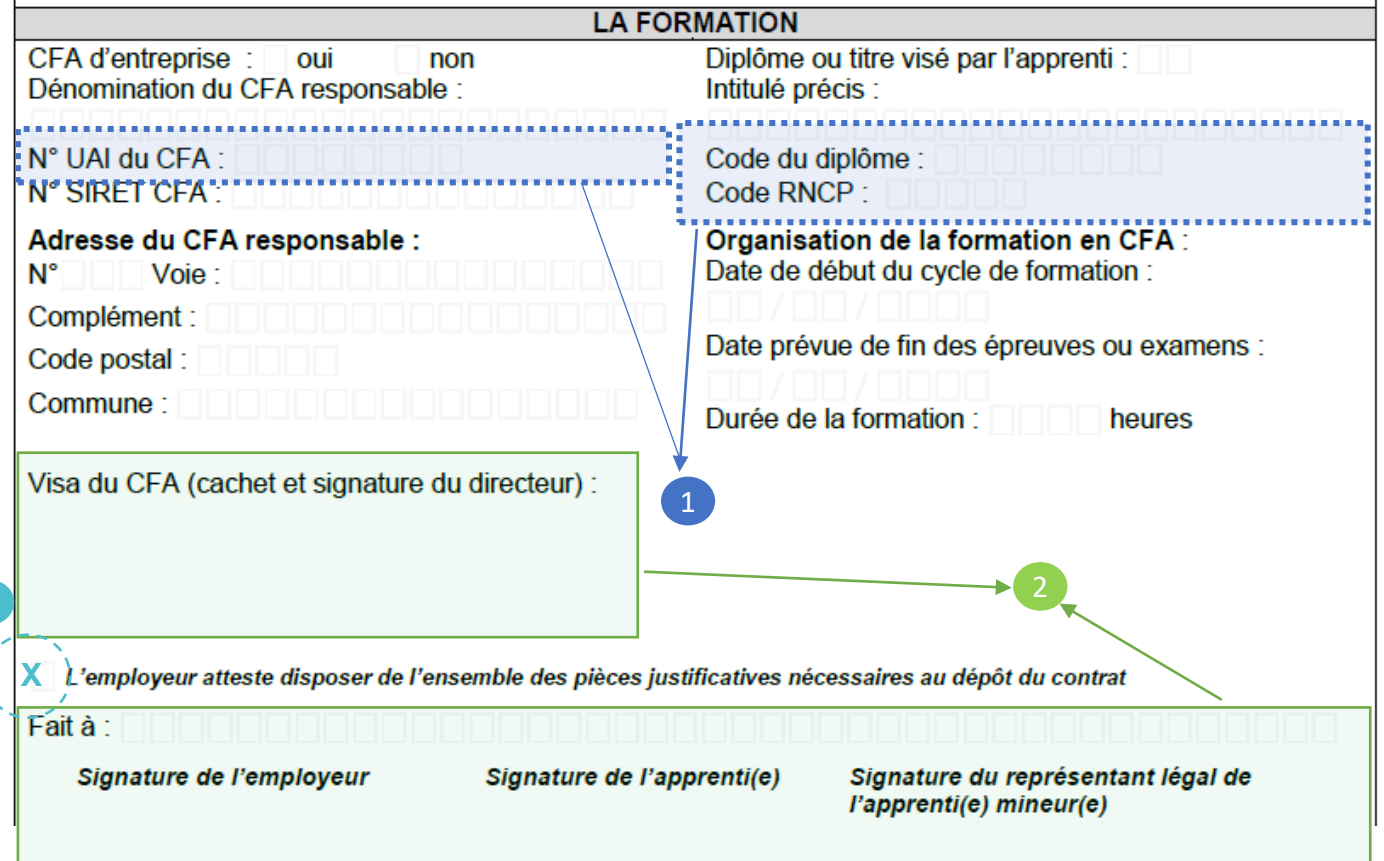

- Codes à utiliser pour les recherches dans eGestion 1
- Le CERFA doit être signé ici
- 3 Cocher la case

3

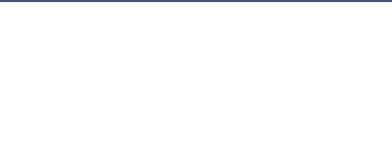

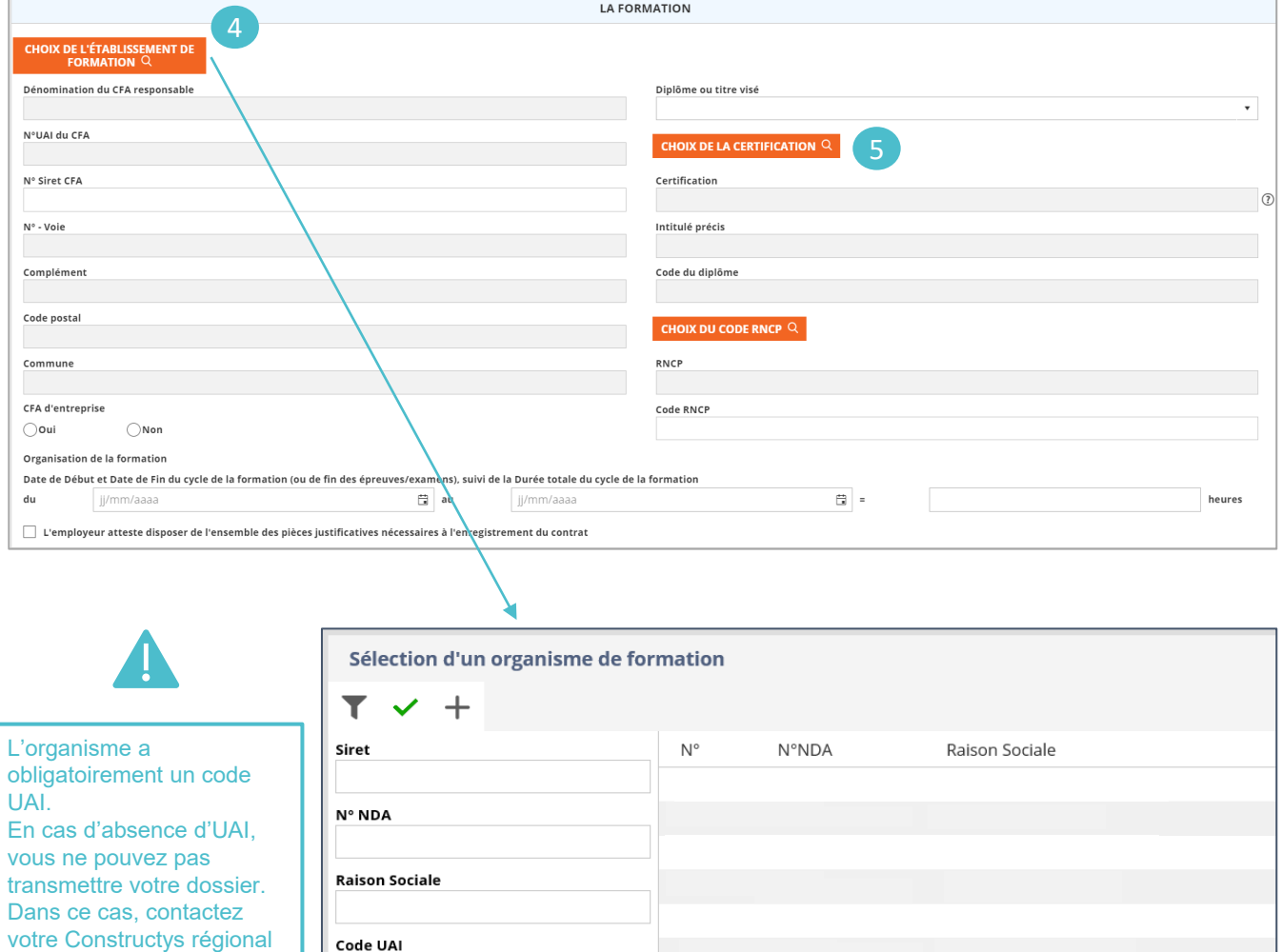

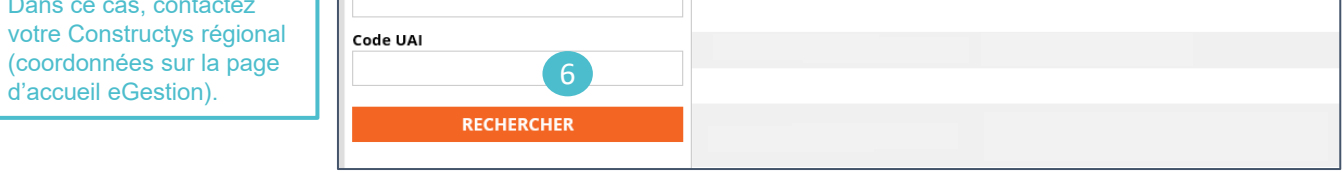

- Cliquer sur la loupe pour sélectionner le CFA 4
- Rechercher l'organisme par UAI 5
- 6 Cliquer sur **« Rechercher »**

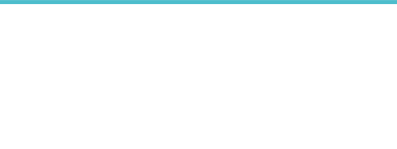

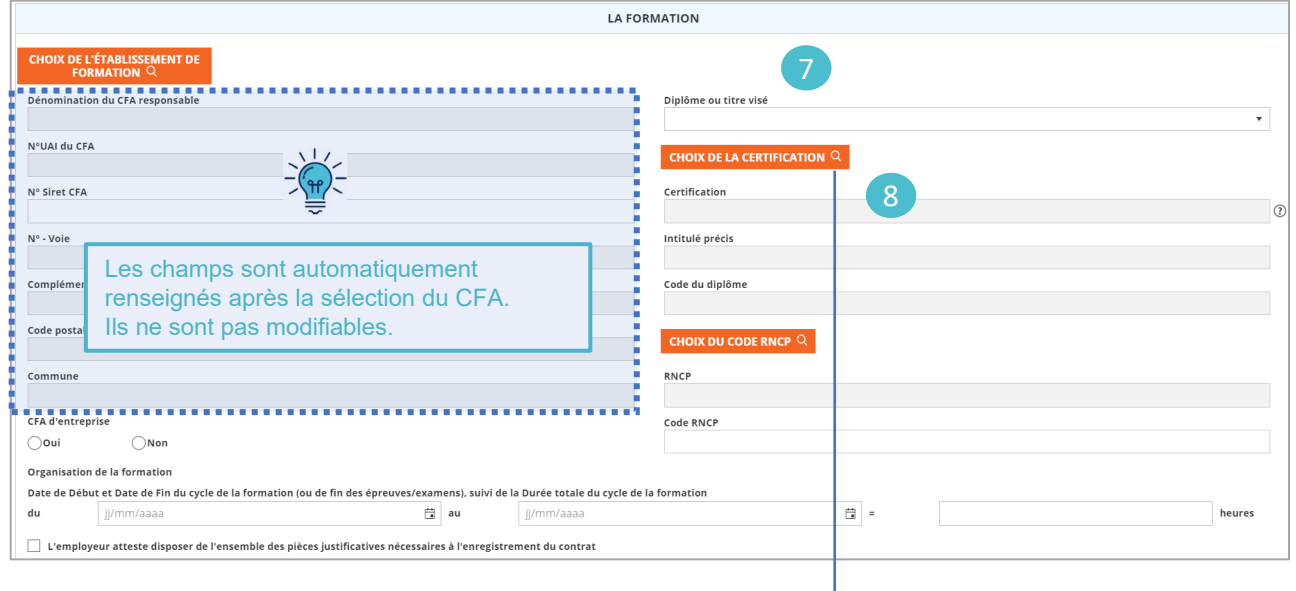

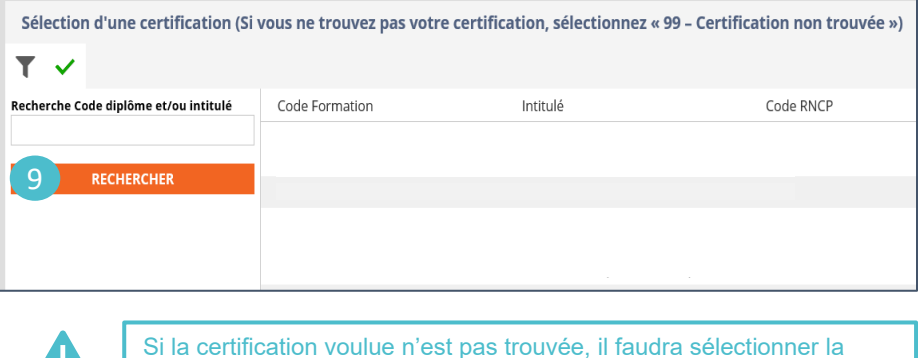

valeur « 99 – Certification non trouvée »

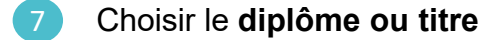

Cliquer sur la loupe pour choisir le code de la certification. 8

 $\mathbf{L}$ 

Rechercher par **Code diplôme** et cliquer sur **« Rechercher »** 9

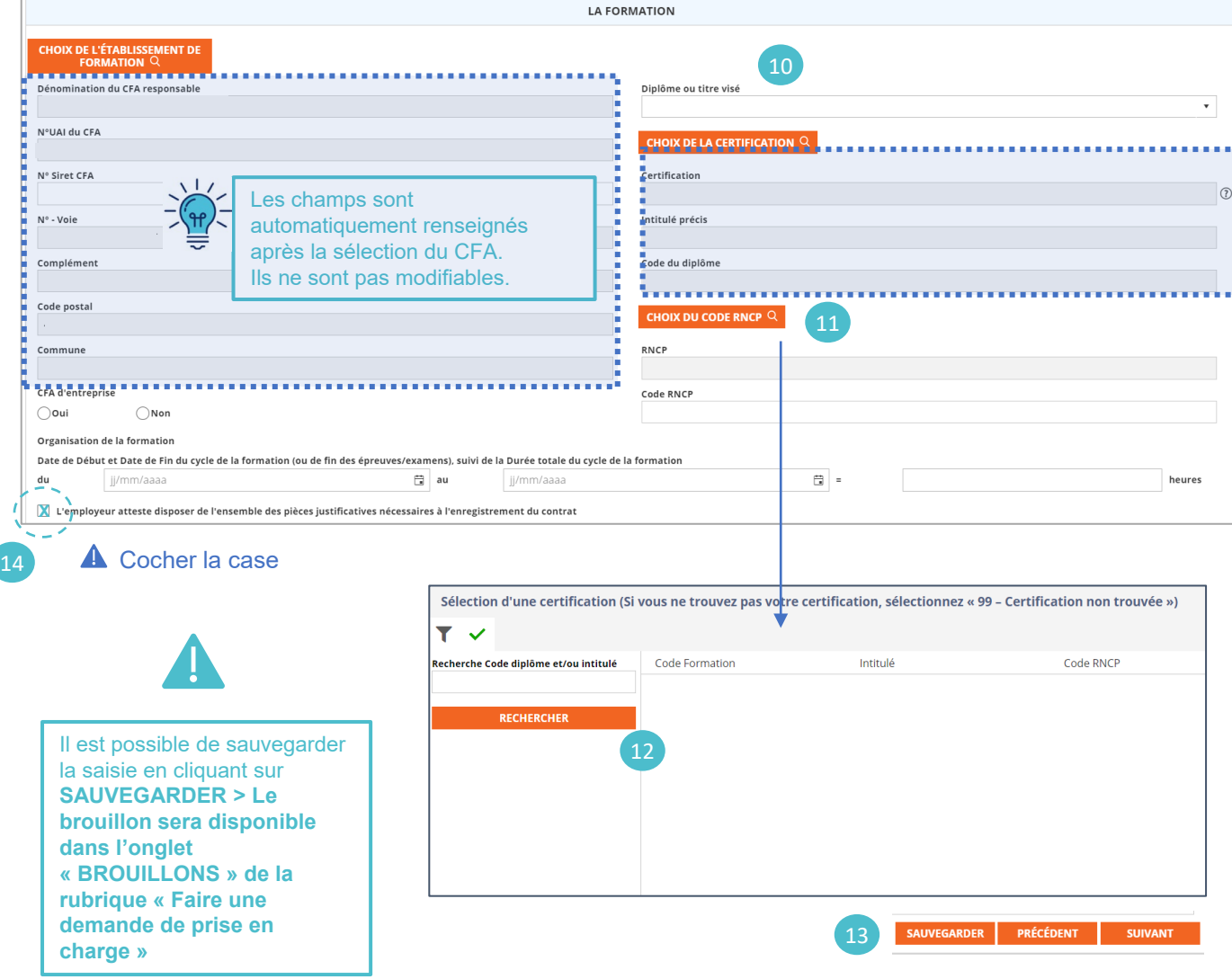

- Choisir le code RNCP 10
- Cliquer sur la loupe pour choisir le code RNCP. 11
- Rechercher par Code diplôme et cliquer sur **« Rechercher »** 12
- Une fois tous les champs remplis, cliquer sur **« Suivant »** 13

### <span id="page-17-0"></span>**Message d'erreur :**

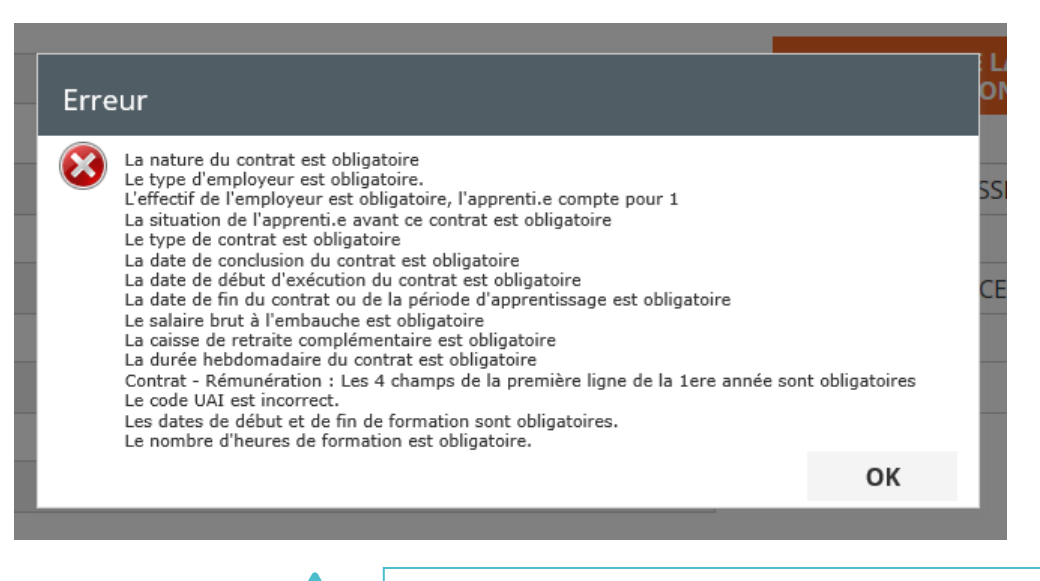

Si l'ensemble des champs du formulaire n'est pas bien renseigné, un message d'erreur apparait indiquant les champs à remplir

## **Étape 3 : Valider votre demande**

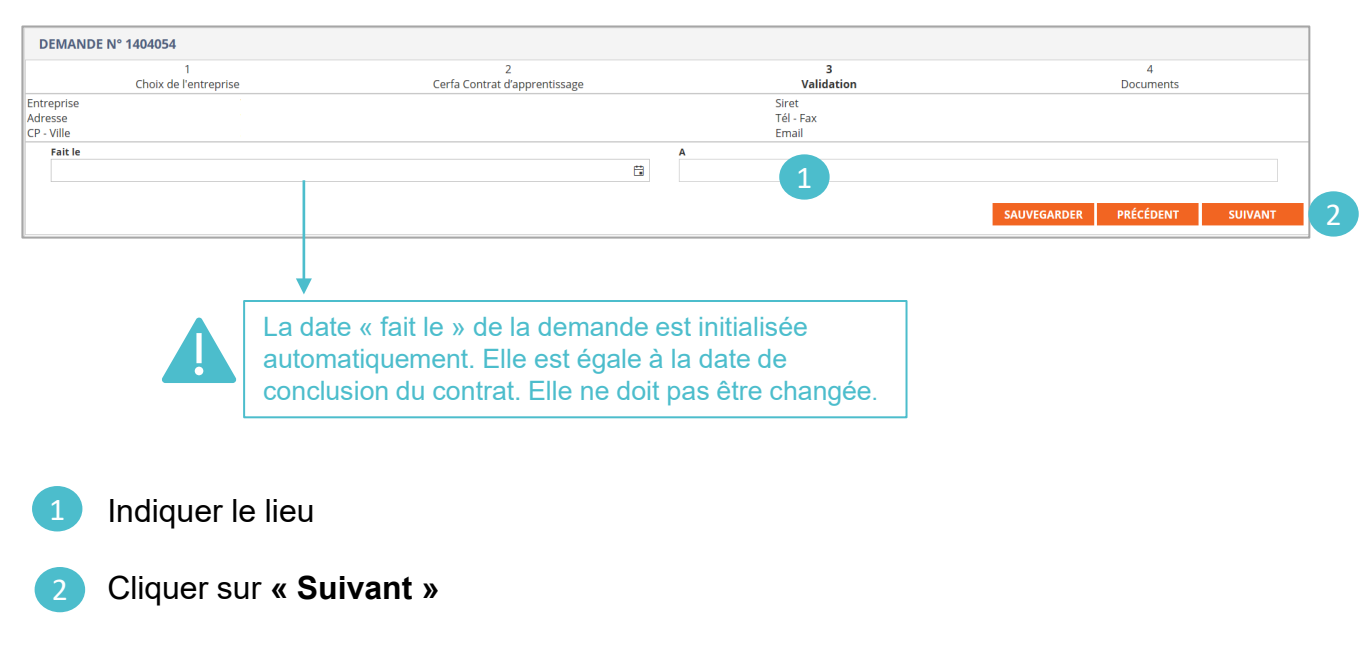

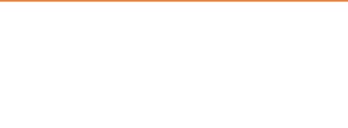

## <span id="page-18-0"></span>**Étape 4 : Ajouter des documents**

## **Sur eGestion :**

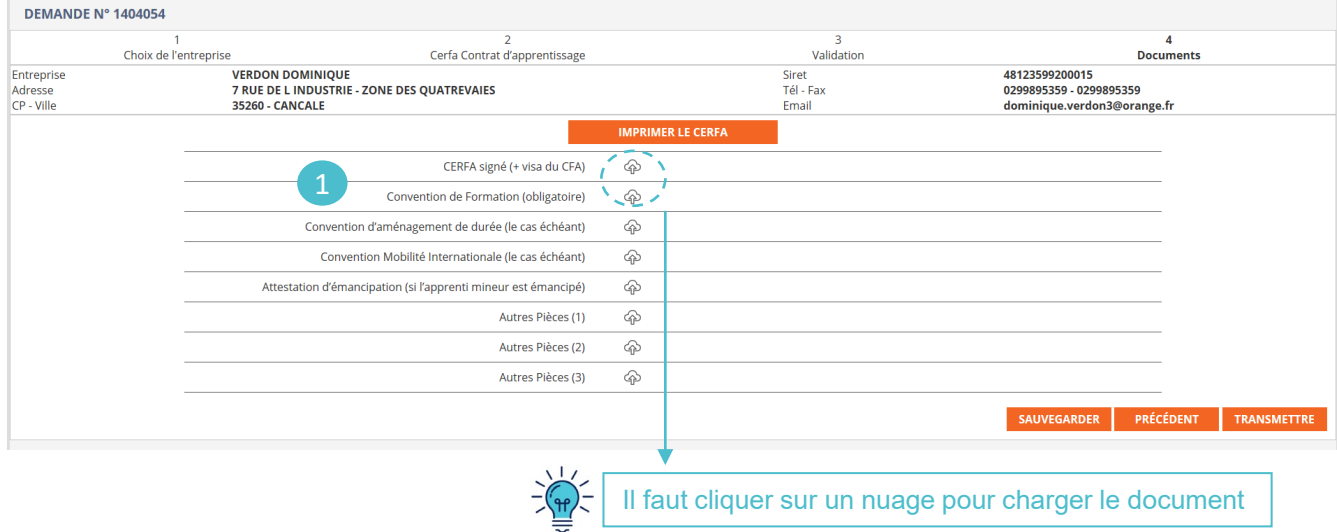

Charger au minimum le Cerfa signé et la Convention de formation signée

## **Étape 4 : Transmettre votre demande**

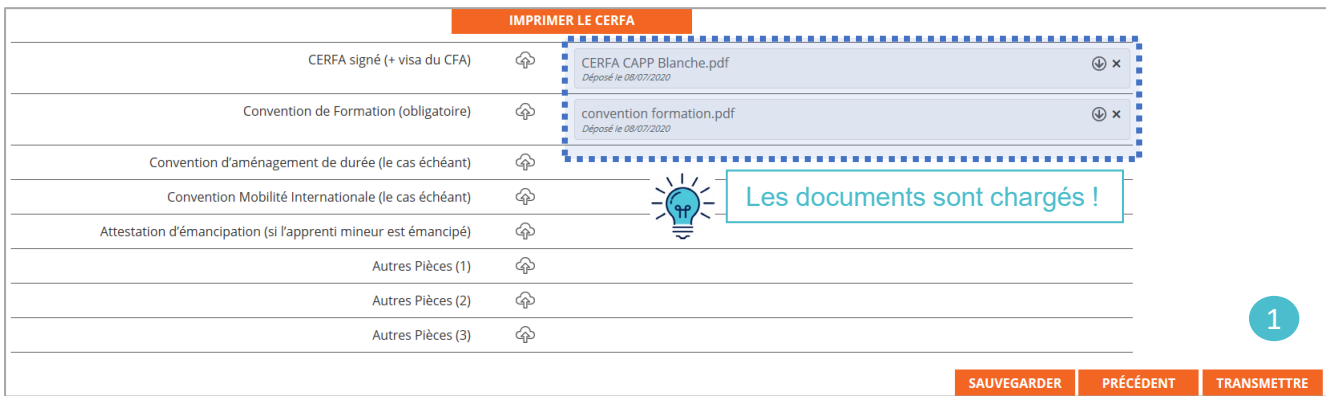

1 Cliquer sur **« Transmettre »** pour envoyer la demande à Constructys

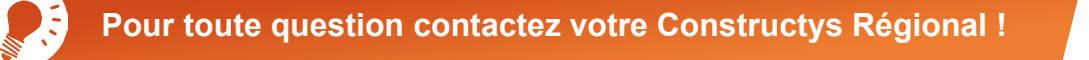

Financé par

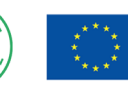

Financé par l'Union européenne NextGenerationEU